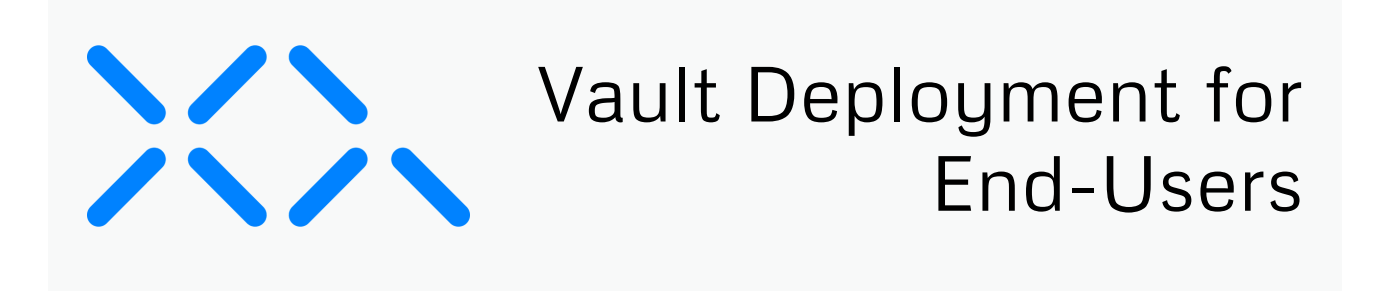

There are two ways for end-users to access and use Vault, either by using Finder or a client like [Mountain](https://mountainduck.io/) Duck. This guide provides instructions for accessing and using Vault with Finder or Mountain Duck.

# Using Vault with Finder

Note: The following guide provides instructions for accessing and using Vault on systems using a Crush FTP server. Instructions may vary depending on the FTP server in use. Contact the XQ support team for additional troubleshooting if needed.

After an administrator has deployed Vault, end-users can access and use Vault using Finder with the following steps:

### Step 1

From your Mac, launch Finder and click Go from the Finder toolbar.

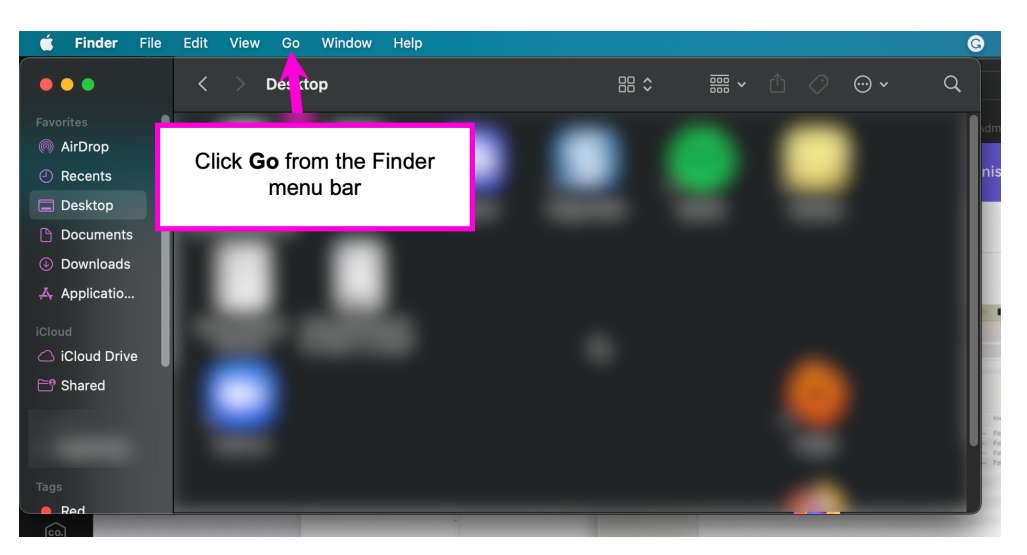

## Step 2

From the Go menu, click Connect to Server... or press Command + K on your keyboard.

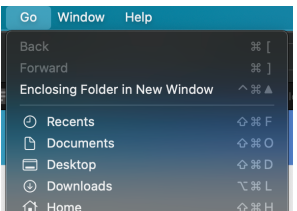

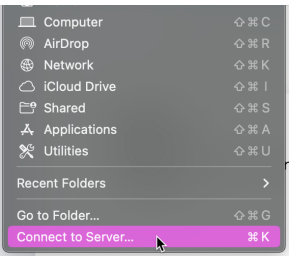

### Step<sub>3</sub>

In the Connect to Server window, enter the Server Address provided by your administrator and click Connect. Click Continue on the Verify Certificate pop-up windows to continue.

Note: Server Addresses may vary depending on the FTP server in use and how your administrator configures the server.

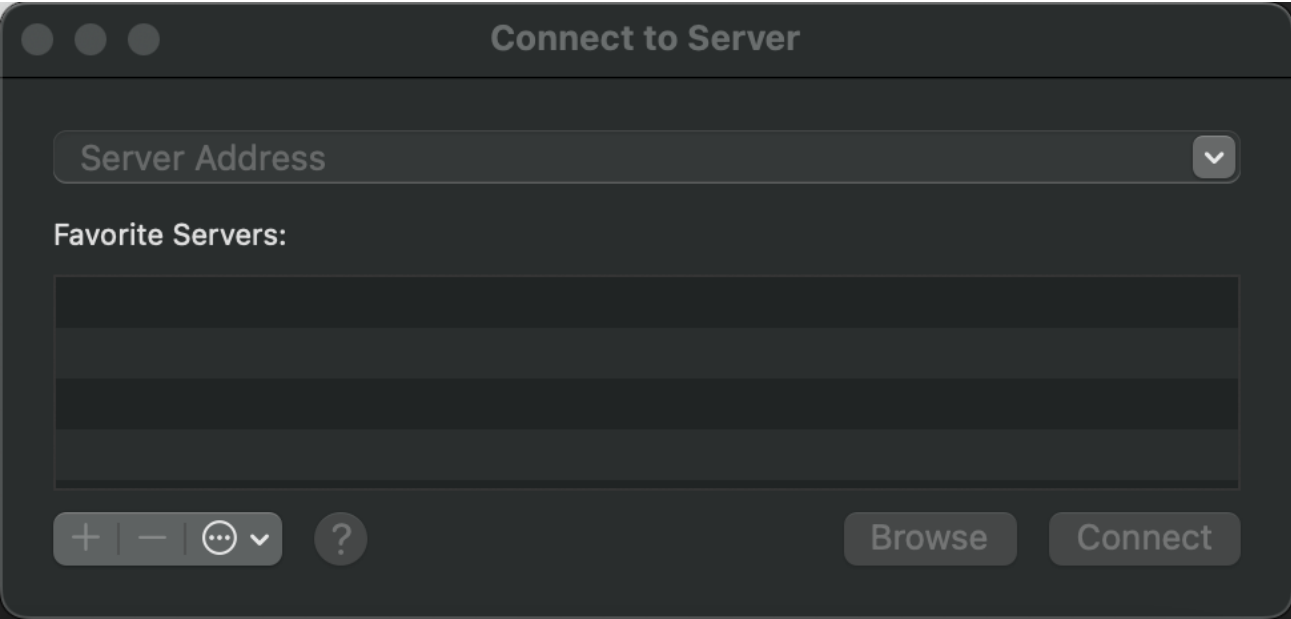

## Step 4

After clicking Connect, a login window will appear. Click the Registered User radio button and enter the User Name and Password provided by your administrator. Click Connect to continue.

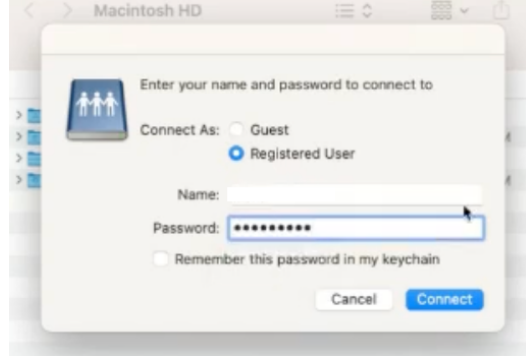

## Step 5

After completing the login, you are authenticated to the server. Locate your server from your Finder window under Locations.

# Step 6

To use the server, drag and drop files into the server. When a file is added to the server location, the file is pushed to the deployed remote server, encrypted, and stored.

## Step 7

To disconnect from the server, click the Eject button next to the server in Finder.

# Using Vault with Mountain Duck

After an administrator has deployed Vault, end-users can access and use Vault using Mountain Duck with the following steps:

## Step 1

Click Launchpad and open Mountain Duck.

### Step 2

Click the Mountain Duck icon from the toolbar and click Open Connection...

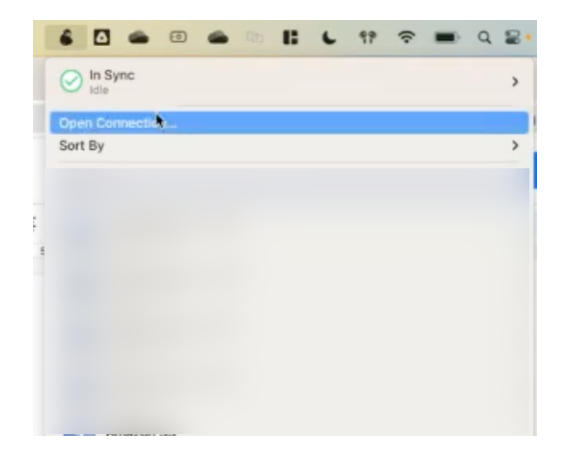

#### Step 3

Click on the WebDAV (HTTPS) drop-down and select the connection protocol provided by your administrator.

Note: The user must click on WebDAV (HTTPS) before selecting the connection protocol. Once WebDAV (HTTPS) has been selected, the user can select the required protocol from the dropdown menu.

Fill in the following fields:

- Nickname Provide a recognizable nickname for your connection.
- Server Enter the IP address or URL provided by your administrator for your deployed remote storage.
- Port Enter the port number provided by your administrator.
- Username Enter the username provided by your administrator.
- Password Enter the password provided by your administrator.
- (Optional) Private Key You can use a Private Key instead of a username and password. Enter your Private Key if provided by your administrator.
- (Optional) Path Some administrators may provide a path value. If provided, enter your path value.

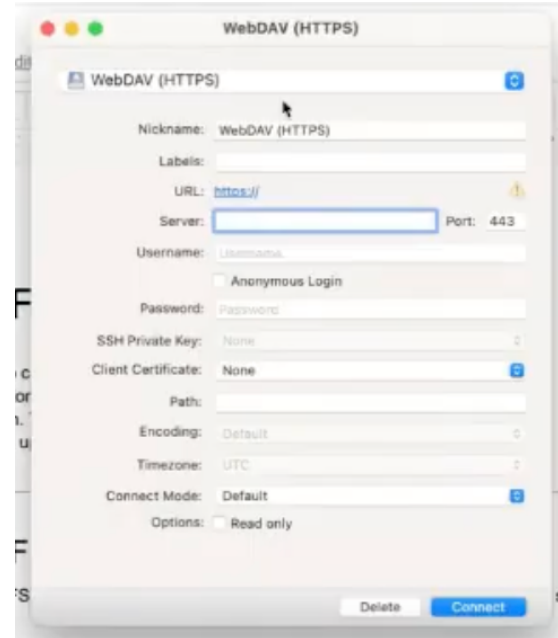

After filling out the necessary fields, click Connect.

#### Step 4

After connecting, you are authenticated to the server. Locate your server using Finder. The server will use the nickname you provided in Step 3.

### Step 5

To use the server, drag and drop files into the server. When a file is added to the server location, the file is pushed to the deployed remote server, encrypted, and stored.

## Step 6

To disconnect from the server, click the Mountain Duck icon from the toolbar. Locate your connection bookmark, hover over the server name, and click Disconnect.

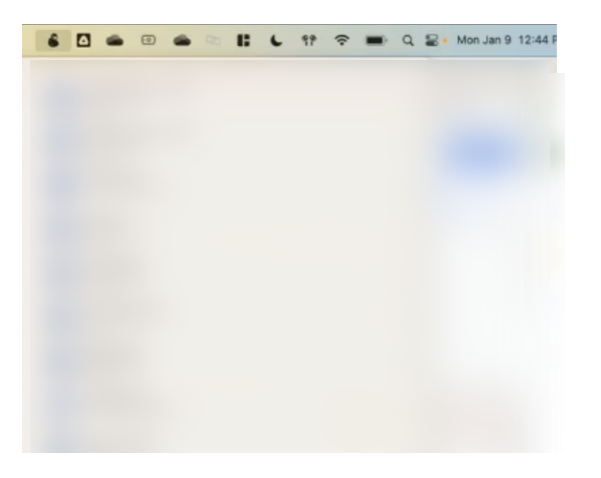

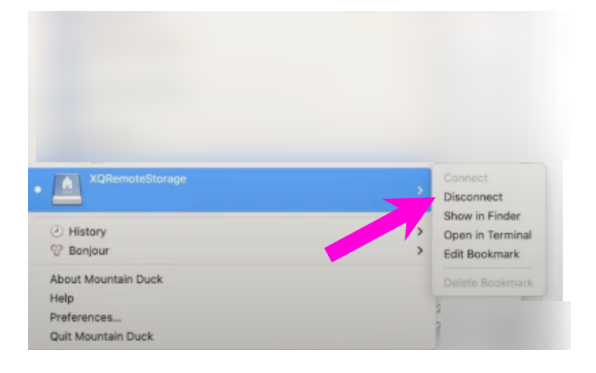